# **Data Search Help**

### **What is it?**

Data Search provides researchers with robust data processing and visualization for both scalar and complex data products. Results with accompanying metadata reports can be published in scientific papers. Many more instrument types are searchable than in Data Preview, including hydrophones, seismometers, vertical profilers, ship data and

cameras.

Using a shopping cart model, you can create & download multiple searches at your convenience. If you log in with an Oceans 2.0 account, your previous data searches are retained.

# **Why is this useful?**

Searching massive data sets over time can generate huge data downloads. Data Search gives you options such as averaging, Min/Max and selecting Clean or Raw data to control the amount of data you wish to process for downloading.

A search history lets you start a search while at one location (e.g., work) and then check in on that search from somewhere else (e.g., you mobile device, or at home)

# **Register an Oceans 2.0 account & get more features**

**Personal history** - remember searches, save plots, create annotations.

**Share:** send plots to colleagues and friends.

**Community:** join research working groups, share ideas for experiments and data analysis.

and more (click for details)

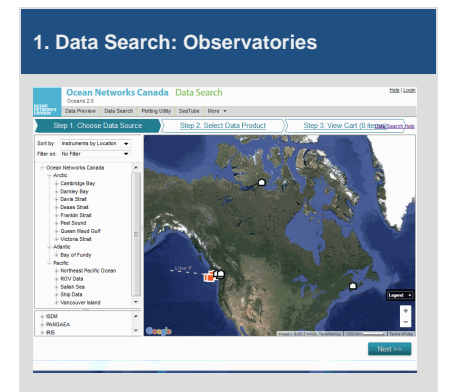

When you first land on Data Search, the map displays all the locations where Ocean Networks Canada (with other data partners) has instruments. (click to enlarge)

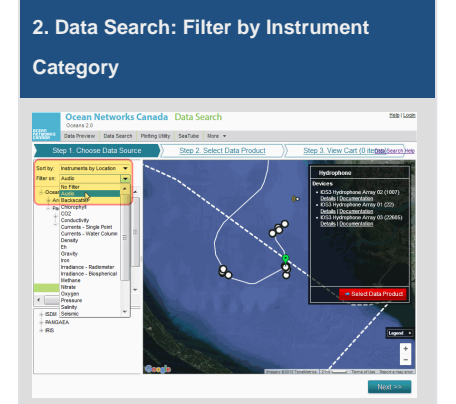

Select 'Filter On:' from the navigation tree to chose an instrument category. After you make a selection, the map adjusts to show the location in greater detail.

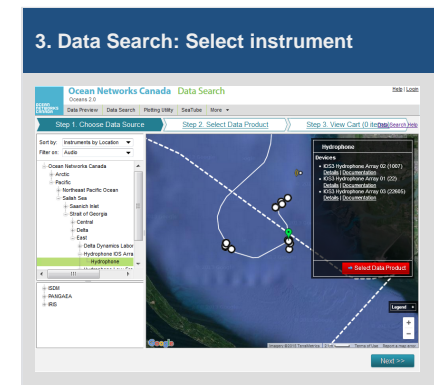

In this example, Audio filters for instruments that collect audio data. The tree now displays results of this type. When you select a location, it highlights in green and displays details on the info box on the right. Click on 'Select Data Product or click 'Next'.

#### **4. Data Search: Select Data Products**

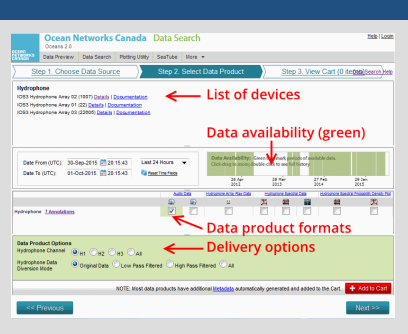

Click on Step 2: select data product. The screen displays a listing of devices historically deployed, a graph of data availability, data product formats, and delivery options.

#### **5. Data Search: Checkout**

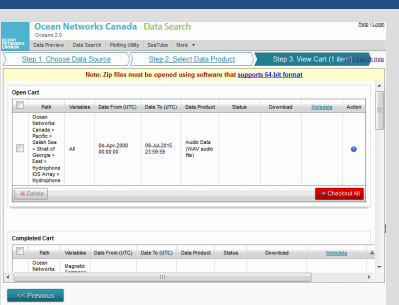

Click on Step 3: view cart. A list of three carts is displayed: open, in progress, and completed. Review your search parameters, and when you're satisfied click 'Checkout All'.

# **6. Data Search- Delete Selected**

At any point you can review your search cart. In this example, an executing search is highlighted for deletion. This can be done before, during or after searches are executed. Nothing is downloaded to your computer at this time.

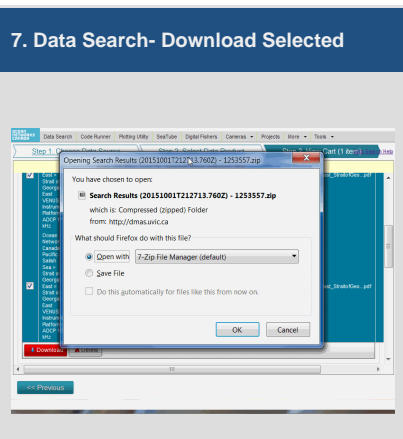

After your search has completed, you can download the result and open with a zip compression program that supports 64-bit file fornat.

# Demo Video (Narrated)

Unknown macro: 'widget'